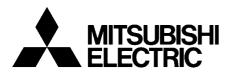

# INVERTER Option unit FR-PU07(-01)

# **INSTRUCTION MANUAL**

## Parameter unit

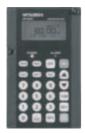

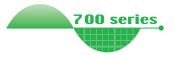

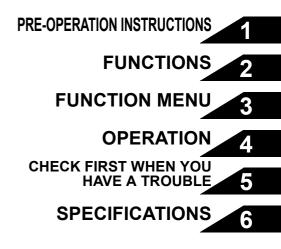

Thank you for choosing the Mitsubishi inverter option unit. This instruction manual gives handling information and precautions for use of this equipment. Incorrect handling might cause an unexpected fault. Before using the equipment, please read this manual carefully to use the equipment to its optimum. Please forward this manual to the end user.

# This section is specifically about safety matters

Do not attempt to install, operate, maintain or inspect this product until you have read through this instruction manual and appended documents carefully and can use the equipment correctly. Do not use this product until you have a full knowledge of the equipment, safety information and instructions.

In this instruction manual, the safety instruction levels are classified into "WARNING" and "CAUTION".

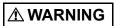

Assumes that incorrect handling may cause hazardous conditions, resulting in death or severe injury.

Assumes that incorrect handling may cause hazardous conditions, resulting in medium or slight injury, or may cause physical damage only.

Note that the  $\triangle$  CAUTION level may lead to a serious consequence according to conditions. Please follow the instructions of both levels because they are important to personnel safety.

## SAFETY INSTRUCTIONS

1. Electric Shock Prevention

## 

- Do not run the inverter with the front cover removed. Otherwise, you may access exposed high voltage terminals or charging devices and get an electric shock.
- Before starting wiring or inspection, check that the operation panel indicator is OFF, wait for at least 10 minutes after the power supply has been switched OFF, and check that there are no residual voltage using a tester or the like. The capacitor is charged with high voltage for some time after power OFF and it is dangerous.
- Any person who is involved in the wiring or inspection of this equipment should be fully competent to do the work.
- Always install the inverter before wiring. Otherwise, you may get an electric shock or be injured.
- Operate the keys with dry hands to prevent an electric shock.

#### 2. Additional Instructions

To prevent injury, damage or product failure, please note the following points.

#### (1) Transportation and mounting

### 

- Do not install and operate the parameter unit (FR-PU07) if it is damaged or has parts missing.
- Do not stand or rest heavy objects on this equipment.
- · Check the inverter mounting orientation is correct.
- The parameter unit (FR-PU07) is a precision device. Do not drop it or subject it to impact.
- Use the inverter under the following environmental conditions:

| Environment | Surrounding<br>air<br>temperature | -10°C to +50°C (non-freezing)                                                                                |
|-------------|-----------------------------------|----------------------------------------------------------------------------------------------------|
|             | Ambient<br>humidity               | 90%RH or less (non-condensing)                                                                               |
|             | Storage temperature               | -20°C to +65°C*                                                                                              |
|             | Ambience                          | Indoors (free from corrosive gas,<br>flammable gas, oil mist, dust and dirt)                                 |
|             | Altitude,<br>vibration            | Maximum 1000m above seal level,<br>5.9m/s <sup>2</sup> or less at 10 to 55Hz (directions<br>of X, Y, Z axes) |

\*Temperatures applicable for a short time, e.g. in transit.

(2) Test operation and adjustment

### 

 Before starting operation, confirm and adjust the parameters. A failure to do so may cause some machines to make unexpected motions.

#### (3) Usage

## 

- Since pressing (support to be a circuit and switch separately to make an emergency stop (power OFF, mechanical brake operation for emergency stop, etc).
- Make sure that the start signal is off before resetting the inverter alarm. A failure to do so may restart the motor suddenly.
- · Do not modify the equipment.
- Do not perform parts removal which is not instructed in this manual. Doing so may lead to fault or damage of the inverter.

### 

- When parameter clear or all parameter clear is performed, each parameter returns to the factory setting. Re-set the required parameters before starting operation.
- (4) Corrective actions for alarm

#### 

- Provide safety backup devices, such as an emergency brake, to protect machines and equipment from hazard if the parameter unit (FR-PU07) becomes faulty.
- (5) Disposal

#### 

- Treat as industrial waste.
- (6) General instruction

All illustrations given in this manual may have been drawn with covers or safety guards removed to provide in-depth description. Before starting operation of the product, always return the covers and guards into original positions as specified and operate the equipment in accordance with the manual.

### - CONTENTS -

|     | INTRODUCTION |                                                        | 1  |
|-----|--------------|--------------------------------------------------------|----|
| 1   | PRI          | E-OPERATION INSTRUCTIONS                               | 2  |
| 1.1 | S            | upporting inverter models                              | 2  |
| 1.2 | U            | npacking and Product Confirmation                      | 3  |
| 1   | .2.1         | Appearance and parts identification                    |    |
| 1   | .2.2         | Explanation of keys                                    | 4  |
| 1.3 | In           | stallation and Removal of FR-PU07                      | 6  |
| 1   | .3.1         | Direct installation to the inverter (A700/F700 series) | 6  |
| 1   | .3.2         | Removal from the inverter (A700/F700 series)           | 7  |
| 1   | .3.3         | Installation using the connection cable (FR-CB2)       | 8  |
| 1   | .3.4         | Removal when the connection cable (FR-CB2) is used     | 10 |
| 1.4 | Pa           | arameters to be Checked First                          | 11 |
| 1   | .4.1         | PU display language selection (Pr. 145)                | 11 |
| 1   | .4.2         | PU buzzer control (Pr. 990)                            | 11 |
| 1   | .4.3         | PU contrast adjustment (Pr. 991)                       | 12 |

| 2 FUN  | CTIONS                                   | 13 |
|--------|------------------------------------------|----|
| 2.1 Mo | nitoring Function                        | 13 |
| 2.1.1  | Display overview                         |    |
| 2.1.2  | Using "SHIFT" to change the main monitor | 15 |

I

| 2.1.3   | Setting the power-ON monitor (the first priority monitor)            | 16 |
|---------|----------------------------------------------------------------------|----|
| 2.1.4   | Using "READ" to change the main monitor                              | 17 |
| 2.1.5   | Using the parameter to change the monitor (Pr. 52)                   |    |
| 2.2 Fre | equency Setting                                                      | 20 |
| 2.2.1   | Direct setting                                                       | 20 |
| 2.2.2   | Step setting                                                         | 21 |
| 2.2.3   | Precautions for frequency setting                                    | 22 |
| 2.3 Se  | tting and Changing the Parameter Values                              | 23 |
| 2.3.1   | Specifying the parameter number to change the set value              | 23 |
| 2.3.2   | Selecting the parameter from functional list to change the set value | 24 |
| 2.3.3   | Selecting the parameter from parameter list to change the set value  |    |
| 2.3.4   | Selecting the parameter from User List to change the set value       | 27 |
| 2.3.5   | Precautions for setting write                                        |    |
| 2.4 Us  | er Group Function                                                    | 29 |
| 2.4.1   | Registering the parameters to user group                             |    |
| 2.4.2   | Deleting the parameters from user group                              |    |
| 2.4.3   | Confirming the parameters registered to user group                   |    |
| 2.5 Ca  | libration of the Meter (Frequency Meter)                             | 32 |
| 2.5.1   | Calibration of the FM terminal                                       |    |
| 2.5.2   | Calibration of the AM terminal                                       |    |
| 2.6 Ad  | ljustment of the Frequency Setting Signals "Bias" and "Gain"         |    |
| 2.6.1   | Adjustment procedure                                                 |    |
|         |                                                                      |    |

#### **3 FUNCTION MENU**

| 3.1 Ov  | erview of Function Menu                  | 43 |
|---------|------------------------------------------|----|
| 3.1.1   | Function menu                            | 43 |
| 3.1.2   | Function menu transition                 | 45 |
| 3.2 Op  | eration Procedures for Functions         | 49 |
| 3.2.1   | Monitor function                         |    |
| 3.2.2   | Selection of PU operation (direct input) |    |
| 3.2.3   | Selection of the PU Jog operation mode   | 51 |
| 3.2.4   | Parameters                               |    |
| 3.2.5   | Parameter clear                          |    |
| 3.2.6   | Alarm history                            |    |
| 3.2.7   | Alarm clear                              |    |
| 3.2.8   | Inverter reset                           |    |
| 3.2.9   | Troubleshooting                          | 60 |
| 3.2.10  | Terminal assignment (Selectop)           | 64 |
| 3.2.11  | Option                                   |    |
| 3.2.12  | Multiple copies                          |    |
| 3.3 Oth | ner Precautions                          | 71 |
| 3.3.1   | Precautions for parameter unit operation | 71 |

#### **4 OPERATION**

| 7 | 2 |
|---|---|
| 1 | 4 |

| 4.1 Ho | w to Select the Operation Mode                                         | 72 |
|--------|------------------------------------------------------------------------|----|
| 4.1.1  | Switching from External operation mode [EXT] to PU operation mode [PU] |    |
| 4.1.2  | Switching from PU operation mode [PU] to External operation mode [EXT] | 72 |
| 4.1.3  | Switching to the External / PU combined operation mode                 |    |

| 4.2 Ho                              | w to Operate PU Operation                                                                                                    | 74             |
|-------------------------------------|----------------------------------------------------------------------------------------------------|----------------|
| 4.2.1                               | Normal operation                                                                                                    | 74             |
| 4.2.2                               | PU Jog operation                                                                                                    | 75             |
| 4.3 Co                              | mbined Operation (Operation Using External Input Signals and PU)                                                                                                    | 76             |
| 4.3.1                               | Entering the start signal from outside and setting the running frequency from the PU (Pr. 79 = 3)                                                                   | 76             |
| 4.3.2<br>4.3.3                      | Entering the running frequency from outside and making start and stop from the PU (Pr. 79 = 4)<br>Entering the start signal and multi-speed signal from outside and | 77             |
|                                     | setting multiple speeds from the parameter unit                                                                                                    | 78             |
| 5 CHE                               | CK FIRST WHEN YOU HAVE A TROUBLE                                                                                                    | 79             |
| 5.1 Tro                             | publeshooting                                                                                                    | 79             |
|                                     | CIFICATIONS                                                                                                    | 80             |
| 6 SPE                               |                                                                                                    | 80             |
| 6 SPE<br>6.1 Sta                    | CIFICATIONS                                                                                                    | 80<br>80       |
| 6 SPE<br>6.1 Sta                    | CIFICATIONS                                                                                                    | 80<br>80<br>81 |
| 6 SPE<br>6.1 Sta<br>6.2 Ou<br>6.2.1 | CIFICATIONS<br>Indard Specifications<br>tline Drawing and Panel Cutting Drawing                                                                                     | 80<br>80<br>81 |

## INTRODUCTION

This product is a unit for setting inverter functions (parameters) and has the following features.

- · An operation panel can be removed and a parameter unit can be connected.
- Setting such as direct input method with a numeric keypad, operation status indication, and help function are usable.
- · Eight languages can be displayed.
- · Parameter setting values of maximum of three inverters can be stored.

The parameter unit screen displays in this instruction manual are examples used with the FR-A700 series.

## **PRE-OPERATION INSTRUCTIONS**

### **1.1 Supporting inverter models**

(1) FR-PU07(-01) supporting models

| Model       | FR-PU07  | FR-PU07-01 |                  |
|-------------|----------|------------|------------------|
| A700 series | 0        | ×          |                  |
| F700 series | 0        | O *3       |                  |
| E700 series | O *2     | ×          |                  |
| D700 series | O *2     | ×          | O:supported      |
| 500 series  | O *1, *2 | ×          | × :not supported |

- \*1 Some parameter names displayed are different from those of the FR-PU07.
- \*2 The FR-PU07 cannot be directly connected to the inverter. To connect to the inverter, the dedicated cable is required.
- \*3 The following functions are available when using FR-PU07-01. To check the compatibility with FR-PU07-01, refer to the Instruction Manual of the inverter.

Refer to the inverter instruction manual for details of the following functions, changes of the operation key name and the operation mode indication on LCD. (The functions in this instruction manual are also available with FR-PU07-01.) •PID display bias/gain setting menu

•Unit selection for the PID parameter/PID monitored items

•PID set point direct setting mode

•Monitor name display on 3-line monitor

The operation key name and the operation mode indication on LCD of FR-PU07-01 are different with FR-PU07. (When using FR-PU07-01, assume that the operation key name and the operation mode indication on LCD are changed as the following table.)

| Operation key |          | Operation mode indication on LCD |           |              |           |
|---------------|----------|----------------------------------|-----------|--------------|-----------|
| FR-PU07-01    | FR-PU07  | FR-PU07-01                       |           | FR-P         | U07       |
| AUTO key,     | EXT key, | Indication of A                  | UTO, HAND | Indication o | f EXT, PU |
| HAND key      | PU key   | READ:List                        | READ:List | READ:List    | READ:List |
| AUTO HAND     | EXT PU   | <b>0.00</b> Hz<br>STOP AUTO      | 0.00 Hz   | 0.00 Hz      | 0.00 Hz   |

### **1.2 Unpacking and Product Confirmation**

Take the parameter unit out of the package, check the unit name, and confirm that the product is as you ordered and intact.

## 1.2.1 Appearance and parts identification

Unpack the parameter unit, check the name plate on the back, and make sure that the product has not been damaged before using.

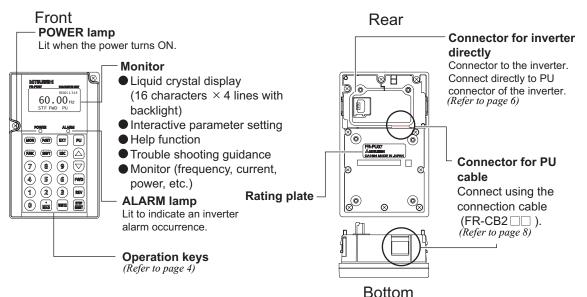

### 1.2.2 Explanation of keys

| Key    | Description                                                                                                    |
|--------|----------------------------------------------------------------------------------------------------|
| PrSET  | Used to select the parameter setting mode.<br>Press to select the parameter setting mode.                                                                                                    |
| MON    | Used to display the first priority screen.<br>Used to display the output frequency when making an initial setting.                                                                                                    |
| ESC    | Operation cancel key.                                                                                                    |
| FUNC   | Used to display the function menu.<br>A variety of functions can be used on the function menu.                                                                                                    |
| SHIFT  | Used to shift to the next item in the setting or monitoring mode.                                                                                                    |
| 0 to 9 | Used to enter a frequency, parameter number or set value.                                                                                                    |
| EXT    | Used to select the External operation mode.                                                                                                    |
| PU     | Used to select the PU operation mode to display the frequency setting screen.                                                                                                    |
|        | <ul> <li>Used to keep on increasing or decreasing the running frequency. Hold down to change the frequency.</li> <li>Press either of these keys on the parameter setting mode screen to change the parameter setting value sequentially.</li> <li>On the selecting screen, these keys are used to move the cursor.</li> <li>Hold down (SHIFT) and press either of these keys to advance or return the display screen one page.</li> </ul> |

| Кеу           | Description                                                                                                    |
|---------------|----------------------------------------------------------------------------------------------------|
| FWD           | Forward rotation command key.                                                                                                    |
| REV           | Reverse rotation command key.                                                                                                    |
| STOP<br>RESET | <ul> <li>Stop command key.</li> <li>Used to reset the inverter when a fault occurs.</li> </ul>                                                                                                    |
| WRITE         | <ul> <li>Used to write a set value in the setting mode.</li> <li>Used as a clear key in the all parameter clear or alarm history clear mode.</li> </ul>                                                                                                    |
| READ          | <ul> <li>Used as a decimal point when entering numerical value.</li> <li>Used as a parameter number read key in the setting mode.</li> <li>Used as an item select key on the menu screen such as parameter list or monitoring list.</li> <li>Used as an alarm definition display key in the alarm history display mode.</li> <li>Used as a command voltage read key in the calibration mode.</li> </ul> |

#### CAUTION

\_\_\_\_

 $\cdot$  Do not use a sharp-pointed tool to push the keys.

 $\cdot$  Do not press your fingers against the display.

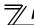

Installation and Removal of FR-PU07

#### 1.3 Installation and Removal of FR-PU07

To ensure safety, install or remove FR-PU07 after switching the power of the inverter OFF. FR-PU07 cannot be directly installed to the FR-E700, D700 inverter.

#### 1.3.1 Direct installation to the inverter (A700/F700 series)

- (1) Remove the operation panel (FR-DU07).
- (2) Insert the parameter unit straight and fit it securely.
- (3) Tighten the two screws on the parameter unit to fix the unit to the inverter.

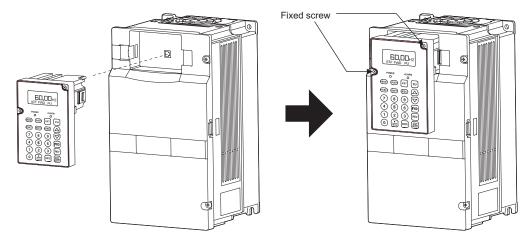

#### 1.3.2 Removal from the inverter (A700/F700 series)

Loosen the fixed screws, hold down the right and left hooks of the FR-PU07, and then pull the parameter unit toward you.

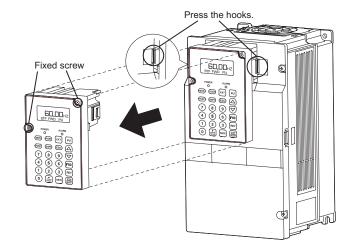

/ Installation and Removal of FR-PU07

#### 1.3.3 Installation using the connection cable (FR-CB2)

•For the FR-A700/FR-F700

- (1) Remove the operation panel (FR-DU07).
- (2) Securely insert one end of connection cable into the PU connector of the inverter and the other end into the connection connector of FR-PU07 along the guides until the stoppers are fixed.

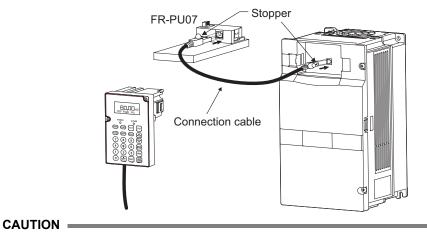

Do not connect the connection cable when the front cover is removed.

#### •For FR-E700

- (1) Open the PU connector cover.
- (2) Securely insert one end of connection cable into the PU connector of the inverter and the other end into the connection connector of FR-PU07 along the guides until the stoppers are fixed.

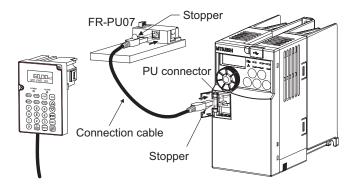

#### = CAUTION

Do not connect the connection cable when the front cover is removed.

#### REMARKS

For details of the connection cable (FR-CB2), refer to the connection cable (FR-CB2) instruction manual.

## // Installation and Removal of FR-PU07

#### •For FR-D700

- (1) Remove the inverter front cover. (For the removal of the front cover, refer to the inverter manual.)
- (2) Securely insert one end of connection cable into the PU connector of the inverter and the other end into the connection connector of FR-PU07 along the guides until the stoppers are fixed.

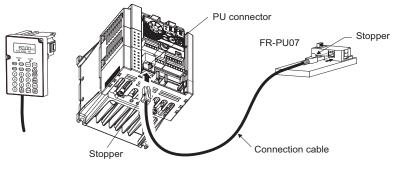

#### CAUTION

Do not connect the connection cable when the front cover is removed.

#### REMARKS

For details of the connection cable (FR-CB2), refer to the connection cable (FR-CB2) instruction manual.

## 1.3.4 Removal when the connection cable (FR-CB2) is used

Hold down the tab (stopper) at the cable end and gently pull the plug.

#### **1.4 Parameters to be Checked First**

Change the following parameter settings as required. For the changing procedures, refer to *page 23*.

### 1.4.1 PU display language selection (Pr. 145)

By setting the *Pr. 145 PU display language selection* value, you can select the language displayed on the parameter unit.

| Pr. 145 Setting   | Display Language |
|-------------------|------------------|
| 0                 | Japanese         |
| 1 (initial value) | English          |
| 2                 | German           |
| 3                 | French           |
| 4                 | Spanish          |
| 5                 | Italian          |
| 6                 | Swedish          |
| 7                 | Finnish          |

### 1.4.2 PU buzzer control (Pr. 990)

By setting the *Pr. 990 PU buzzer control* value, you can select to either generate or mute the "beep" which sounds when you press any of the parameter unit keys.

| Pr. 990 Setting   | Description            |
|-------------------|------------------------|
| 0                 | No buzzer sound        |
| 1 (initial value) | Buzzer sound generated |

<sup>7</sup> Parameters to be Checked First

#### 1.4.3 PU contrast adjustment (Pr. 991)

By setting the *Pr. 991 PU contrast adjustment* value, you can adjust the contrast for the display panel of the parameter unit.

| Pr. 991 Setting | Description  |                                   |  |
|-----------------|--------------|-----------------------------------|--|
| 0 to 63         | 「0」<br>Light | ົ 58」 ິ 63」<br>Initial value Dark |  |

FUNCTIONS

## 2.1 Monitoring Function

## 2.1.1 Display overview

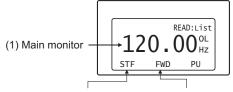

(2) Rotation direction indication

#### (1) Main monitor

Shows the output frequency, output current, output voltage, alarm history and other monitor data.

- $\cdot$  Using (SHIFT) to change to the next screen (Refer to page 15)
- $\cdot$  Using (FUNC) to change to the next screen (Refer to page 49 )
- Using the parameter "PU main display data selection" (*Refer to page 18*)

(3) Operating status indication

#### (2) Rotation direction indication

Display the direction (forward rotation/reverse rotation) of the start command.

- STF : Forward rotation
- STR : Reverse rotation
- --- : No command or both STF and STR ON

#### (3) Operating status indication

Display the running status of the inverter.

- STOP : During stop
- FWD : During forward rotation
- REV : During reverse rotation
- JOGf : During Jog forward rotation
- JOGr : During Jog reverse rotation
- ARAR : At fault occurrence

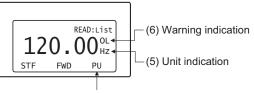

(4) Operating mode indication

#### (4) Operation mode indication

Displays the status of the operation mode.

- EXT : External operation mode
- PU : PU operation mode
- EXTj : External Jog mode
- PUj : PU Jog mode
- NET : Network operation mode
- PU+E : External/PU combined operation mode

#### (5) Unit indication

Shows the unit of the main monitor.

#### (6) Warning indication

Displays an inverter warning.

The warning type varies with the inverter model. Refer to the inverter instruction manual for details.

- OL : Overcurrent stall prevention
- oL : Overvoltage stall prevention
- RB : Regenerative brake pre-alarm
- TH : Electronic thermal relay function pre-alarm
- ZC : Zero current detection
- PS : PU stop
- FN : Fan fault
- MT : Maintenance signal output
- SL : Speed limit
- CF : SSCNET communication error
- CP : Parameter copy

Nothing is displayed when there is no inverter warning.

### 2.1.2 Using (SHIFT) to change the main monitor

When "0" (initial value) is set in the *Pr. 52 DU/PU main display data selection*, simply pressing (SHIFT) calls 6 different monitor screens in sequence.

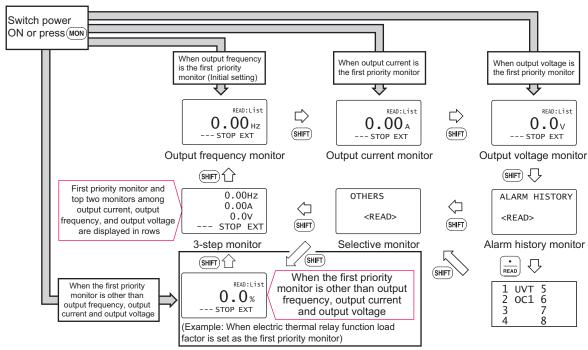

#### 2.1.3 Setting the power-ON monitor (the first priority monitor)

Set the monitor which appears first when power is switched ON or (MON) is pressed.

• When you press white during any monitor screen other than ALARM HISTORY being displayed, that screen is set as the power-ON screen and will be displayed first.

## **2.1.4** Using $\left(\frac{\cdot}{READ}\right)$ to change the main monitor

Press  $\left[\frac{\cdot}{READ}\right]$  to display the monitoring list while the main monitor is displayed.

Select a monitor from the monitoring list to change the main monitor.

Example: Select the output current peak value monitor.

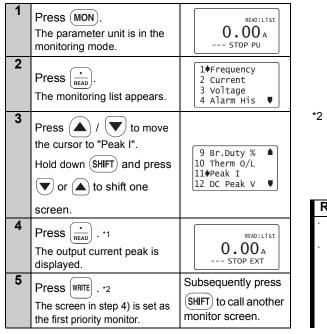

\*1 The selected monitor is not set as the first priority

monitor yet when only  $\underbrace{\overset{\bullet}_{\text{READ}}}$  was pressed. Hence, the selected monitor is erased from memory as soon as the power is switched OFF or another operation mode is selected. In this case, the item must be selected again. When you press where to select the first priority screen, the selected item is stored in memory. Pressing where sets the selected "output current peak" to be displayed in the first priority monitor when switched to the monitoring mode from other operation modes. To give first priority to another monitor screen, press where with that monitor screen

being displayed. (Refer to page 16)

#### REMARKS

- The setting can be also made from the function menu. For details refer to *page 43*.
- When "Current monitor" or <sup>f</sup>Power monitor" is selected, note that any current or power not more than 5% of the rated inverter current cannot be detected and displayed. Example: When a small motor is rotated with a largecapacity inverter (a 0.4kW motor is used with a 55kW inverter), the power monitor keeps displaying 0kW and is inoperative.

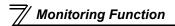

#### 2.1.5 Using the parameter to change the monitor (Pr. 52)

To change the third monitor (output voltage monitor), set *Pr. 52 DU/PU main display data selection*. (Note that setting "17" (load meter) \*2, "18" (Motor excitation current) \*1 \*2, and "24" (Motor load ratio) change the output current monitor.

"Output voltage monitor" monitor displays from the first priority monitor using (SHIFT).

- \*1 Cannot be monitored for the FR-F700 series.
- \*2 Cannot be monitored for the FR-E700, D700 series.

#### REMARKS

Refer to the instruction manual of each inverter for monitor description.

Factory setting

\* The monitor displayed at powering ON is the first priority monitor. Refer to *page 16* for the setting method of the first priority monitor.

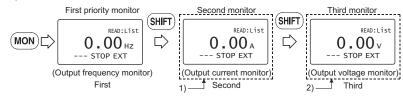

1) For the set value of "17, 18, 24", their monitors are displayed at the second monitor instead of output current monitor.

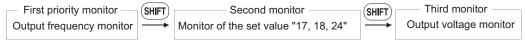

2) For the set value of "19 to 23, 25.....", their monitors are displayed at the third monitor instead of output voltage monitor.

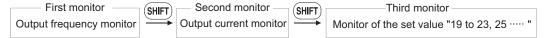

#### REMARKS

The setting range of *Pr. 52 DU/PU main display data selection* differs according to the inverter. Refer to the inverter instruction manual for details.

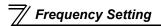

## 2.2 Frequency Setting

The frequency in PU operation mode and External/PU combined operation mode (Pr. 79 = "3") can be set.

#### REMARKS

When changing the operation mode from External operation mode to PU operation mode, operation mode can not be changed if the external starting signal (STF or STR) is ON.

## 2.2.1 Direct setting

Directly enter a frequency setting using  $\bigcirc$  to  $\bigcirc$ .

• Operation procedure (Changing from 0Hz setting to 60Hz setting)

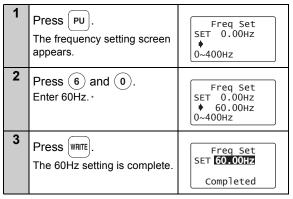

\* If you entered an incorrect value, press **(ESC)** to return to the pre-entry state.

## 2.2.2 Step setting

Change frequency continuously using  $(\blacktriangle)$  /

.) / 💌.

You can change the frequency only while you press ( ) / ( can be used for fine adjustment.

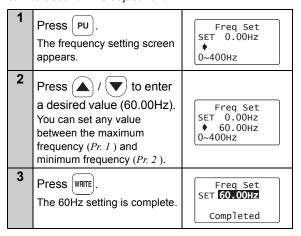

## REMARKS

Change of frequency can be made during operation by

Since the frequency changes slowly at first, this setting

the step setting. However, pressing  $(\blacktriangle)/$ 

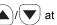

monitor mode may cause actual set frequency to be higher/lower from the indicated frequency on the monitor. When performing the step setting at monitor mode, make sure that output frequency is following the set frequency.

## Frequency Setting

#### 2.2.3 Precautions for frequency setting

- 1) *Pr. 79 Operation mode selection* must have been set to switch to the PU operation. (Refer to the inverter instruction manual for details of *Pr. 79*.)
- 2) In the monitor mode, you cannot make the direct setting (Refer to page 20) to set the running frequency.

Perform the step setting *(Refer to page 21)* and press WRITE, or press PU to display the frequency setting screen before frequency setting.

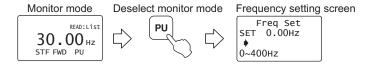

#### 2.3 Setting and Changing the Parameter Values

Using the FR-PU07 allows you to read the parameter of inverter or change the set value easily. Refer to the inverter instruction manual for details of the parameters.

#### 2.3.1 Specifying the parameter number to change the set value

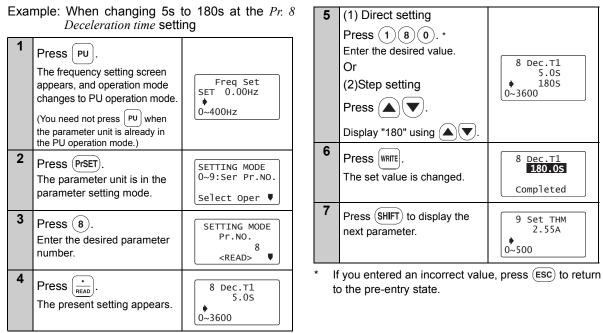

## 2.3.2 Selecting the parameter from functional list to change the set value

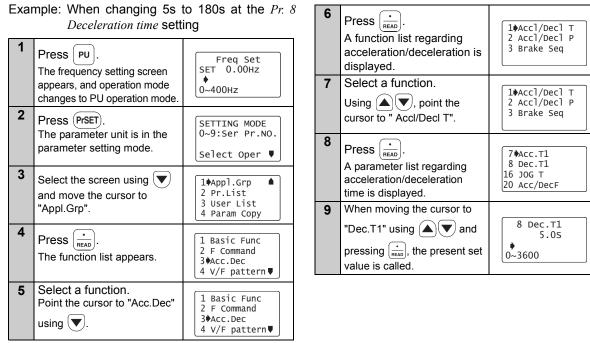

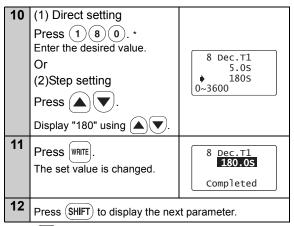

\* If ESC is pressed when an incorrect setting value is input, the display returns to the list display "8".

### Setting and Changing the Parameter Values

### 2.3.3 Selecting the parameter from parameter list to change the set value

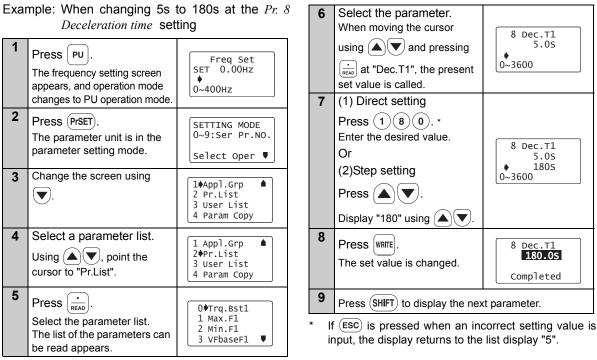

#### 2.3.4 Selecting the parameter from User List to change the set value

If a parameter is registered to User List, the parameter can be read from User List and changed. (For registering the user group, refer to *page 29*.)

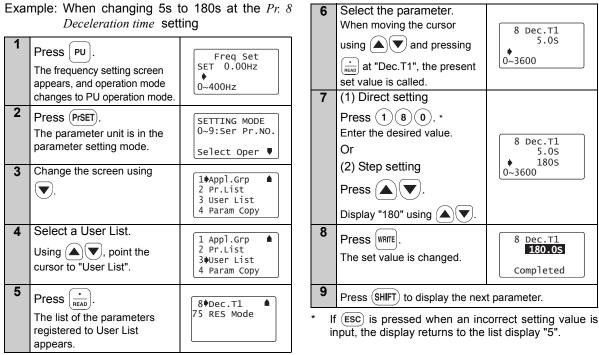

#### 2.3.5 Precautions for setting write

- Perform parameter setting change during an inverter stop basically in the PU operation mode or combined operation mode. The parameter setting can not be changed in the External operation mode or during inverter operation. (Read is performed independently of the operation mode.) Note that some parameters can be written even in the External operation mode or during operation. Therefore, refer to the inverter manual.
- As *Pr.* 77 *Parameter write selection* = "0" in the initial setting, parameter can be written only during an inverter stop. (Read is allowed even during operation.) Note that some parameters can be written always. Refer to the inverter manual for details of *Pr.* 77.
- · In addition to the above case, setting write cannot be performed when:
  - 1) The parameter number selected does not exist in the parameter list; or
  - 2) The value entered is outside the setting range.
- When write cannot be performed and the "Setting Err." appears, press (ESC) and make setting once more. (Example: For *Pr. 7 Acceleration time*)

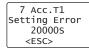

### 2.4 User Group Function

- · User group function is a function to display only parameters necessary for setting.
- Among all parameters, maximum 16 parameters can be registered to the user group. When "1" is set in *Pr. 160*, only parameters registered in the user group can be accessed for reading and writing. (The parameters not registered to the user group cannot be read.)

#### REMARKS

FR-D700 does not have the user group function.

# 2.4.1 Registering the parameters to user group

| 1 | Press (PrSET).<br>The parameter unit is in the<br>parameter setting mode.                                                                                                    | SETTING MODE<br>0~9:Ser Pr.NO.<br>Select Oper ♥ |
|---|----------------------------------------------------------------------------------------------------|-------------------------------------------------|
| 2 | Read the parameters.<br>Enter the parameter<br>number to be registered to<br>the user group with the<br>number keys and press (*)<br>to read the parameter<br>setting.                                                             | 8 Dec.T1<br>5.05<br>♥<br>0~3600                 |
| 3 | Set the parameters.<br>When changing the set<br>value, enter a new value<br>with the number keys and<br>press wate to write.<br>When not changing the<br>setting value, press wate to<br>display the setting completion<br>screen. | 8 Dec.T1<br>5.05<br>▶ 1805<br>0~3600            |
| 4 | Press WRITE.<br>The selecting screen<br>appears.                                                                                                    | Add Pr.<br>User List<br>♦Yes:Add<br>No :Cancel  |

| 5 | Register.<br>When moving the cursor to "<br>ware, the registration is execu                                             |                                                 |
|---|----------------------------------------------------------------------------------------------------|-------------------------------------------------|
| 6 | The parameter setting<br>screen appears. To<br>continue parameter<br>registration, repeat the<br>operation from step 2. | SETTING MODE<br>0~9:Ser Pr.NO.<br>Select Oper ♥ |

# 2.4.2 Deleting the parameters from user group

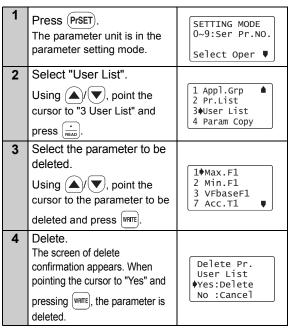

- 5 To continue deleting parameter, repeat the operation from step 3.
- 2.4.3 Confirming the parameters registered to user group

| 1 | Press Prset).<br>The parameter unit is in the<br>parameter setting mode.                  | SETTING MODE<br>0~9:Ser Pr.NO.<br>Select Oper ♥          |
|---|-------------------------------------------------------------------------------------------|----------------------------------------------------------|
| 2 | Select "User List".<br>Using $()/()$ , point the cursor to "3 User List" and press $()$   | 1 Appl.Grp ▲<br>2 Pr.List<br>3)User List<br>4 Param Copy |
| 3 | Read the parameter.<br>You can confirm the<br>parameters registered to<br>the user group. | 1 Max.F1<br>2 Min.F1<br>3 VFbaseF1<br>7 Acc.T1 ♥         |

#### REMARKS

If the parameter is not registered to the user group,

"User List Setting Err." will be displayed. Press (ESC) to return to the screen of step 1.

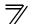

# 2.5 Calibration of the Meter (Frequency Meter)

The functions vary with the inverter. (Refer to the inverter instruction manual for details of the parameters.)

# 2.5.1 Calibration of the FM terminal

| Parameter Pr. 900 FM terminal calibration Pr. 54 FM terminal function selection Pr. 55 Frequency monitoring reference This section provides the way to calibrate the full-                                | 3 | Enter $900$ and<br>press $\frac{\cdot}{\text{READ}}$ .<br>The preset frequency is<br>displayed.                                                             | 900 FM Tune ▲<br>Run Inverter<br>♦ 0.00Hz<br>PU        |
|----------------------------------------------------------------------------------------------------|---|----------------------------------------------------------------------------------------------------|--------------------------------------------------------|
| <ul> <li>This section provides the way to calibrate the full-scale of meter connected to terminal FM using the parameter unit.</li> <li>Calibrating the meter at the running frequency of 60Hz</li> </ul> |   | Enter 6 0 and press<br>WRITE.<br>60Hz is set.                                                                                                    | 900 FM Tune ▲<br>Run Inverter<br>60Hz<br>PU            |
| 1       Press PU.         The frequency setting screen appears, and operation mode changes to PU operation mode.                                                                                          | 5 | Press FWD.<br>Forward rotation is performed<br>at 60Hz. You need not<br>connect the motor.                                                                  | 900 FM Tune<br>MntrF 60.00Hz<br>♦♥♠♦ <write>PU</write> |
| 2       Press Prset.         The parameter unit is in the parameter setting mode.       SETTING MODE 0~9:Ser Pr.NO. Select Oper ♥                                                                         | 6 | Using (), w, adjust<br>the meter pointer to a<br>predetermined position.<br>The meter pointer moves. (It<br>takes a long time before the<br>pointer moves.) | 0                                                      |

| 7 | Press WRITE.<br>Calibration is complete.          | 900 FM Tune<br>Completed<br><monitor></monitor> |
|---|---------------------------------------------------|-------------------------------------------------|
| 8 | Press (MON) to return to the main monitor screen. | READ:List<br>60.00 Hz<br>STF FWD PU             |

# 2.5.2 Calibration of the AM terminal

#### Parameter

- Pr. 901 AM terminal calibration
- Pr. 158 AM terminal function selection
- Pr. 55 Frequency monitoring reference
- Pr. 56 Current monitoring reference

This section provides a way to calibrate the meter connected to terminal AM using the parameter unit.

(1) Calibration procedure 1 (Example: To calibrate the meter at the running frequency of 60Hz)

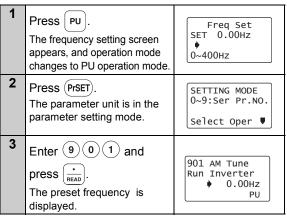

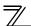

| 4 | Enter 6 0 and press<br>WRITE.<br>60Hz is set.                                                       | 901 AM Tune<br>Run Inverter<br>60Hz<br>PU              | (2) When calibrating output current<br>For the output current or another item, which does<br>not easily point 100% value during operation,<br>adjust the reference voltage output, then select the<br>item to be displayed. |                                                                                                    |                                                 |
|---|----------------------------------------------------------------------------------------------------|--------------------------------------------------------|----------------------------------------------------------------------------------------------------|----------------------------------------------------------------------------------------------------|-------------------------------------------------|
| 5 | Press FWD.<br>Forward rotation is performed<br>at 60Hz. You need not<br>connect the motor.          | 901 AM Tune<br>MntrF 60.00Hz<br>♦♥♠♦ <write>PU</write> | 1                                                                                                    | Press PU.<br>The frequency setting screen<br>appears, and operation mode<br>changes to PU operation mode.            | Freq Set<br>SET 0.00Hz<br>•<br>0~400Hz          |
| 6 | Using (), adjust the predetermined position.<br>The meter pointer moves. (It ta the pointer moves.) | meter pointer to a<br>kes a long time before           | 2                                                                                                    | Press (PrSET).<br>The parameter unit is in the<br>parameter setting mode.                                            | SETTING MODE<br>0~9:Ser Pr.NO.<br>Select Oper ♥ |
| 7 | Press WRITE.<br>Calibration is complete.                                                            | 901 AM Tune<br>Completed<br><monitor></monitor>        | 3                                                                                                    | Enter (1) (5) (8) and<br>press $\left(\frac{\cdot}{READ}\right)$ .<br>The present <i>Pr: 158</i> setting<br>appears. | 158 AM set<br>1                                 |
| 8 | Press (MON) to return to the main monitor screen.                                                   | READ:List<br>60.00 Hz<br>STF FWD PU                    | 4                                                                                                    | Enter 2 1 and press WRITE.<br>The setting of reference<br>voltage output is complete.                                | 158 AM set<br>21<br>Completed                   |

5

Press (PrSET).

The parameter unit is in the parameter setting mode.

SETTING MODE 0~9:Ser Pr.NO.

Select Oper 🛡

Calibration of the Meter (Frequency Meter)

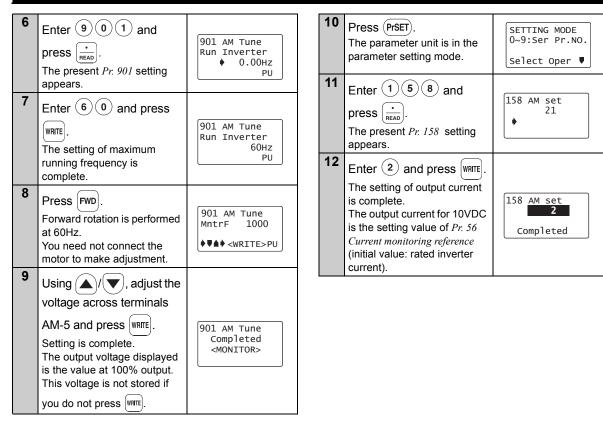

# 2.6 Adjustment of the Frequency Setting Signals "Bias" and "Gain"

The functions vary with the inverter model. (Refer to the inverter instruction manual for details of the functions.)

# 2.6.1 Adjustment procedure

There are three ways to adjust the bias and gain of the frequency setting voltage (current).

- (1) Adjust only the bias and gain frequencies and not adjust the voltage (current) (Refer to page 37)
- (2) Adjust any point by applying a voltage across terminals 2-5 (starting a current across terminals 4-5) (*Refer to page 39*)
- (3) Adjust any point without a voltage being applied across terminals 2-5 (without a current being applied across terminals 4-5) (*Page 41*)

#### Parameter

Pr. 902 Terminal 2 frequency setting bias frequency
Pr. 903 Terminal 2 frequency setting gain
Pr. 904 Terminal 4 frequency setting bias frequency
Pr. 905 Terminal 4 frequency setting gain

#### Adjustment of the Frequency Setting Signals "Bias" and "Gain"

- (1) Adjust only the bias and gain frequencies and not adjust the voltage
- Setting of the frequency setting voltage bias

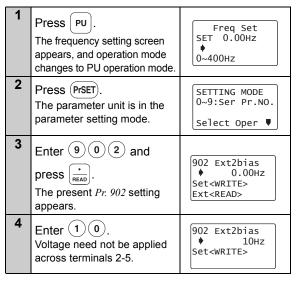

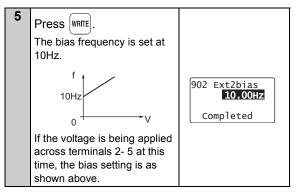

# $^{\gamma}$ Adjustment of the Frequency Setting Signals "Bias" and "Gain"

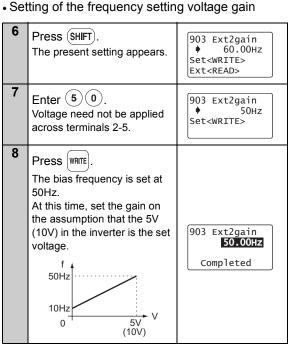

The adjustment of the frequency setting voltage bias and gain is complete.

#### REMARKS

- 1 The current input (*Pr. 904*) can also be adjusted using a similar procedure.
- 2 The *Pr. 903 Terminal 2 frequency setting gain* remains unchanged if the *Pr. 20 Acceleration/deceleration reference frequency* setting is changed.

Adjustment of the Frequency Setting Signals "Bias" and "Gain"

(2) Adjust any point by application of voltage to 5 Enter (1)(0) across terminals 2-5 Setting of the frequency setting voltage bias 10Hz Press PU Frea Set SET 0.00Hz The frequency setting screen 10Hz ٠ appears, and operation mode 0~400Hz 0 1V changes to PU operation mode. 6 2 Press WRITE Press (PrSET) SETTING MODE 0~9:Ser Pr.NO. The parameter unit is in the parameter setting mode. Select Oper 🛡 set voltage. 3 7 Apply a 0V voltage. Enter (9)(0)(2)SETTING MODE Pr.No. as 10Hz is set for 0V. 902 <RFAD> changes.) 4 Press  $\left|\frac{\cdot}{BEAD}\right|$ twice. 902 Ext2bias 8 Press WRITE ٠ 5.00Hz ~ The present Pr. 902 setting 0.5% 20.0% appears. Ext When the set voltage is 10Hz for 0V input. 1) The previous changed, the % value also setting is shown below. changes. displayed. This example assumes that a 2) The present set 1V voltage is applied. voltage across 10Hz The value selected in Pr 73 terminals 2-5 is (5V in this example) is 100%.

displayed in %.

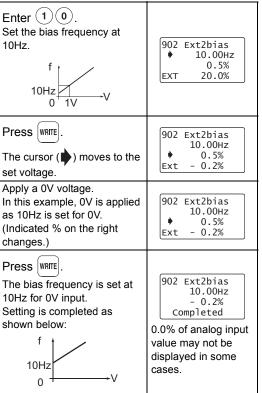

# $^{\gamma}$ Adjustment of the Frequency Setting Signals "Bias" and "Gain"

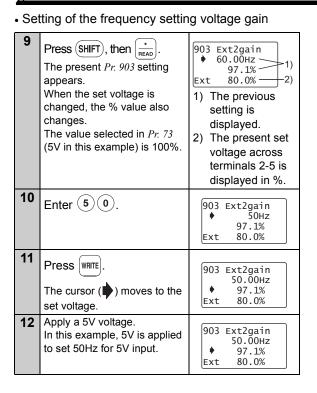

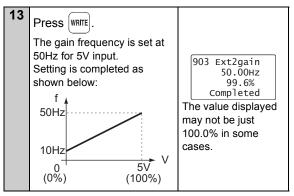

The adjustment of the frequency setting voltage bias and gain is complete.

#### REMARKS

- 1 The current input (*Pr: 904, Pr: 905*) can also be adjusted using a similar procedure.
- 2 The *Pr. 903 Terminal 2 frequency setting gain* remains unchanged even if the *Pr. 20 Acceleration/ deceleration reference frequency* setting is changed.
- 3 A narrow calibration (command) value set using *Pr*: 902 and *Pr*: 903 (*Pr*: 904 and *Pr*: 905) will result in "Incr I/P" and disable write.

Adjustment of the Frequency Setting Signals "Bias" and "Gain"

| (2)  | Adjust any point without a                                | onlightion of voltage                                                                                                    | _ |                                                                                                    | 1                                            |
|------|-----------------------------------------------------------|----------------------------------------------------------------------------------------------------|---|----------------------------------------------------------------------------------------------------|----------------------------------------------|
| (3)  | to across terminals 2-5                                   |                                                                                                    |   |                                                                                                    |                                              |
| • Se | etting of the frequency setting                           | ng voltage bias                                                                                                    |   | Set the bias frequency at 10Hz.                                                                                      | ♦ 10Hz<br>-0.5%                              |
| 1    | Press PU.                                                 |                                                                                                    |   |                                                                                                    | Ext -0.5%                                    |
|      | The frequency setting screen                              | Freq Set<br>SET 0.00Hz                                                                                                    | 6 |                                                                                                    |                                              |
|      | appears, and operation mode changes to PU operation mode. | •<br>0~400Hz                                                                                                    |   | The cursor () moves to the set voltage.                                                                              | 902 Ext2bias<br>10.00Hz<br>♦ -0.5%           |
| 2    | Press Prset.<br>The parameter unit is in the              | SETTING MODE<br>0~9:Ser Pr.NO.                                                                                                    |   | Voltage need not be applied across terminals 2-5.                                                                    | Ext -0.5%                                    |
|      | parameter setting mode.                                   | Select Oper ♥                                                                                                    | 7 | Enter 0.<br>Input 0V to set bias.                                                                                    | 902 Ext2bias<br>10.00Hz                      |
| 3    | Enter 9 0 2.                                              | SETTING MODE<br>Pr.No.                                                                                                    |   |                                                                                                    | ♦ - 0%<br>Ext -0.5%                          |
|      |                                                           | 902<br><read></read>                                                                                                    | 8 | Press WRITE.                                                                                                    |                                              |
| 4    | Press $\star$<br>                                         | <ul> <li>902 Ext2bias <ul> <li>5.00Hz</li> <li>0.5%</li> <li>1)</li> <li>Ext -0.5%</li> <li>2)</li> </ul> </li> <li>1) The previous setting is displayed.</li> <li>2) The present set voltage across</li> </ul> |   | The bias frequency is set at 10Hz.<br>Setting is completed as shown below:<br>$\int_{0}^{f} \frac{10Hz}{0} \sqrt{V}$ | 902 Ext2bias<br>10.00Hz<br>0.0%<br>Completed |
|      |                                                           | terminals 2-5 is displayed in %.                                                                                                    |   |                                                                                                    |                                              |

# $^{\prime\prime}$ Adjustment of the Frequency Setting Signals "Bias" and "Gain"

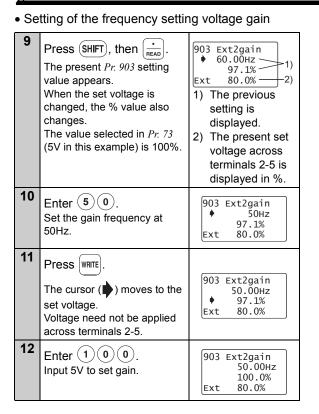

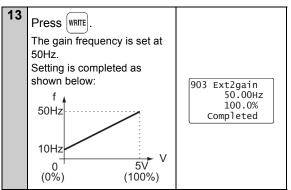

The adjustment of the frequency setting voltage bias and gain is complete.

#### REMARKS

- 1 The current input (*Pr. 904, Pr. 905*) can also be adjusted using a similar procedure.
- 2 The *Pr. 903 Terminal 2 frequency setting gain* remains unchanged even if the *Pr. 20 Acceleration/ deceleration reference frequency* setting is changed.
- 3 A narrow calibration (command) value set using *Pr.* 902 and *Pr.* 903 (*Pr.* 904 and *Pr.* 905) will result in "Incr I/P" and disable write.

# 3.1 Overview of Function Menu

Press (FUNC) in any operation mode to call the function menu, on which you can perform various functions.

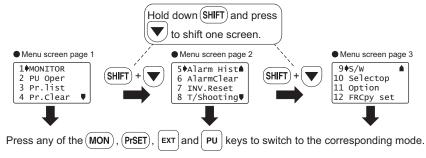

# 3.1.1 Function menu

| Function Menu | Description                                                                                                    | Refer To<br>Page |
|---------------|----------------------------------------------------------------------------------------------------|------------------|
| 1. MONITOR    | The monitor list appears, and you can change from one monitor to another and set the first priority monitor.                                                                    | 49               |
| 2. PU Oper    | You can select the PU operation mode via direct input (direct setting with the number keys) or select the Jog operation mode from the PU, and displays how to operate the keys. | 50               |
| 3. Pr.List    | The parameter menu appears, and you can perform "parameter setting", "list display", "parameter change list display" and "initial value list display".                          | 52               |
| 4. Pr.Clear   | The parameter clear menu appears, and you can perform "parameter clear" and "all clear".                                                                                        | 55               |

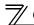

| Function Menu | Description                                                                                                    | Refer To<br>Page |
|---------------|----------------------------------------------------------------------------------------------------|------------------|
| 5. Alarm Hist | This function displays history of past eight faults (alarms).                                                                     | 57               |
| 6. AlarmClear | This function clears all the fault (alarm) history.                                                                               | 58               |
| 7. Inv.Reset  | This function resets the inverter.                                                                                                | 59               |
| 8. T/Shooting | The inverter displays the cause of mismatch between inverter operation and control/<br>setting or the cause of an inverter fault. | 59               |
| 9. S/W        | This function displays the software control number of the inverter.                                                               | -                |
| 10. Selectop  | This function displays the signals assigned to the I/O terminals of the control circuit and the ON/OFF states of the signals.     | 64               |
| 11. Option    | This function displays the option fitting states of the option connectors 1 to 3.                                                 | 65               |
| 12. FRCpy set | The function can perform the "parameter copy" (read, write, verification).                                                        | 66               |

**REMARKS** The functions vary with the inverter model and may be invalid for some inverters.

# 3.1.2 Function menu transition

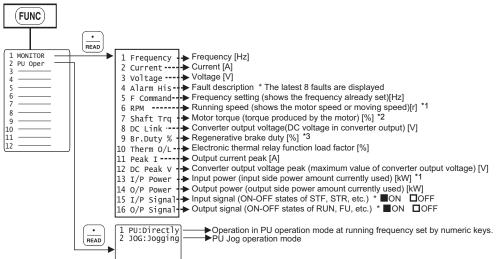

- \*1 Cannot be monitored for the FR-E700 and FR-D700 series.
- \*2 Cannot be monitored for the FR-F700 and FR-D700 series.
- \*3 Can be monitored for the FR-F700 series with the 75K or higher.

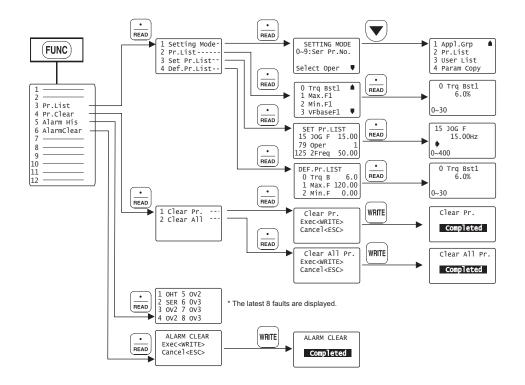

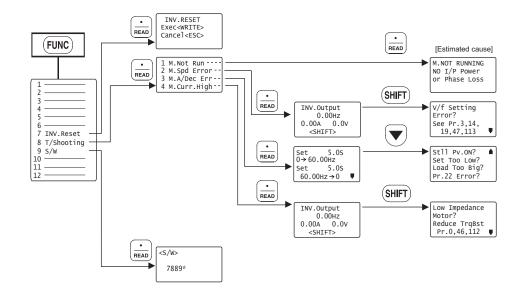

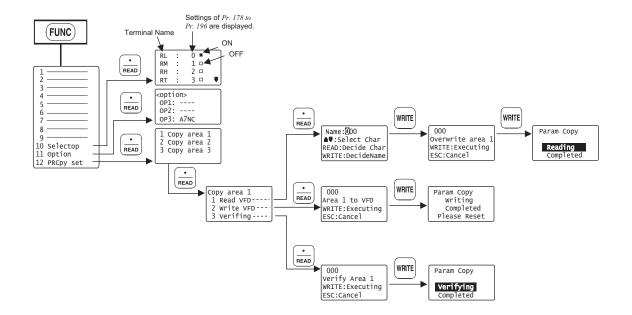

# 3.2 **Operation Procedures for Functions**

# 3.2.1 Monitor function

The monitoring list appears and you can change from one monitor screen to another and set the first priority screen.

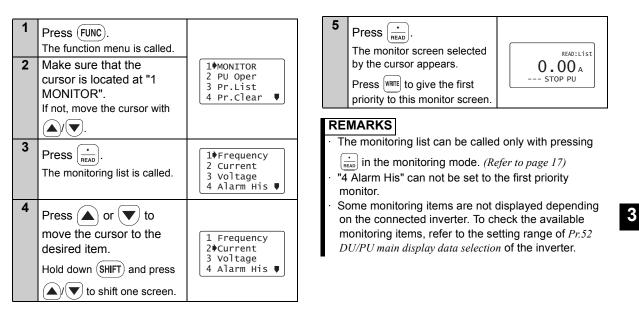

🗸 Operation Procedures for Functions

# 3.2.2 Selection of PU operation (direct input)

You can select the PU operation mode to set PU operation frequency.

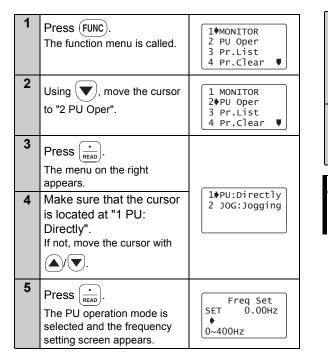

| 6 | Enter the set frequency<br>using 0 to 9 and press<br>WRITE.<br>The frequency setting is<br>complete. | Freq Set<br>SET 60.00Hz<br>Completed |
|---|----------------------------------------------------------------------------------------------------|--------------------------------------|
| 7 | Press FWD/REV to perform<br>forward or reverse rotation<br>with the set frequency.                   | READ:List<br>60.00 Hz<br>STF FWD PU  |

#### REMARKS

 $\cdot$  Press  $\fbox{PU}$  to call the frequency setting screen any time.

# 3.2.3 Selection of the PU Jog operation mode

You can select the PU Jog operation mode to set PU jog frequency.

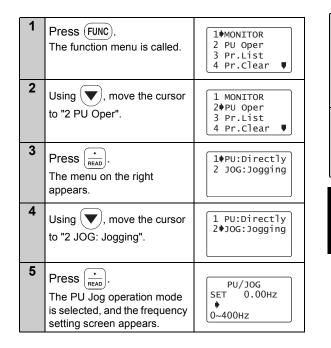

| 6 | Enter the set frequency<br>using 0 to 9 and press<br>WRITE.<br>The PU Jog frequency setting<br>is complete. | PU/JOG<br>SET <b>5.00HZ</b><br>Completed |
|---|----------------------------------------------------------------------------------------------------|------------------------------------------|
| 7 | Hold down FWD/REV to<br>perform forward or reverse<br>rotation with the PU Jog set<br>frequency.            | READ: List<br>5.00 Hz<br>STR JOGP PUJ    |

#### REMARKS

· Press (SHIFT) to call the PU Jog frequency setting

screen any time after pressing [ PU ].

# 3.2.4 Parameters

When selecting the parameter on the function menu, the parameter menu is displayed, and you can perform the following operations for the parameters.

|   | Display      | Description                                                                                                    |
|---|--------------|----------------------------------------------------------------------------------------------------|
| 1 | Setting Mode | Switches to the parameter setting mode to read and write the parameter setting.                                                                          |
| 2 | Pr. List     | Displays the parameters list.<br>You can select the parameter from the list to read and write the parameter setting.                                     |
| 3 | Set Pr. List | Lists the parameters whose setting is changed from initial value.<br>You can select the parameter from the list to read and write the parameter setting. |
| 4 | Def.Pr. List | Displays the parameters and initial value list.<br>You can select the parameter from the list to read and write the parameter setting.                   |

(1) "1 Setting Mode" 2 Using  $\langle \mathbf{\nabla} \rangle$ , move the 1 Setting Mode 2 Pr.List Press (FUNC). cursor to "2 Pr. List". **1**MONITOR 3 Set Pr.List The function menu is called. 2 PU Oper 4 Def.Pr.List 3 Pr.List 4 Pr.Clear 🛡 3 Press ( 2 Using  $\langle \mathbf{\nabla} \rangle$ , move the The parameter menu 1 MONITOR 2 PU Oper appears. cursor to "3 Pr. List". 3♦Pr.List 4 4 Pr.Clear 🛡 0♦Trg Bst1 Press  $(\blacktriangle)/(\checkmark)$  to move 1 Max.F1 3 the cursor to the desired 2 Min.F1 Press  $\left(\frac{\cdot}{READ}\right)$ . 1 Setting Mode 3 VFbaseF1 parameter. 2 Pr.List The parameter menu 3 Set Pr.List Press (SHIFT) and ( 4 Def.Pr.List appears. together to shift to the next 4 Press  $\left|\frac{\cdot}{READ}\right|$ . page. SETTING MODE 5 The parameter unit switches Press . 0~9:Ser Pr.NO. to the setting mode. The parameter indicated by Refer to page 23 to set the Select Oper 🛡 0 Tra Bst1 the cursor is read, and the parameters. 6.0% parameter unit is in the parameter setting mode. 0~30

#### (2) "2 Pr.List"

| 1 | Call the parameter menu similarly to above steps 1 to 3. | 1 Setting Mode<br>2 Pr.List<br>3 Set Pr.List<br>4 Def.Pr.List |
|---|----------------------------------------------------------|---------------------------------------------------------------|
|---|----------------------------------------------------------|---------------------------------------------------------------|

3

Operation Procedures for Functions

Refer to page 23 to set the

Press (SHIFT) to move to the next parameter.

parameters.

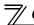

(3) Display of "3 Set Pr.List"

| • • |                                                                                                    |                                                                   |   | · · .                                               |
|-----|----------------------------------------------------------------------------------------------------|-------------------------------------------------------------------|---|-----------------------------------------------------|
| 1   | Call the parameter menu similarly to steps 1 to 3 of <i>page 53</i> .                                                                                                    | 1 Setting Mode<br>2 Pr.List<br>3 Set Pr.List<br>4 Def.Pr.List     |   | l Call t<br>simila                                  |
| 2   | Using (), move the cursor to "3 Set Pr. List".                                                                                                    | 1 Setting Mode<br>2 Pr.List<br>3 Set Pr.List<br>4 Def.Pr.List     | 2 | 2 Using<br>curso                                    |
| 3   | Press (*)<br>The change list appears.<br>When the parameter has<br>been changed from the initial<br>value, the new value is<br>displayed.                                                                                                   | SET Pr.LIST<br>1+Max.F1 0.00<br>18 Max.F2 0.00<br>125 2Freq 50.00 | 3 | Press<br>The ir                                     |
| 4   | Press $\left( \begin{smallmatrix} \bullet \\ READ \end{smallmatrix} \right)$ .<br>The parameter indicated by the cursor is read, and the parameter unit is in the parameter setting mode.<br>Refer to <i>page 23</i> to set the parameters. | 1 Max.F1<br>0.00Hz<br>0~120                                       |   | The p<br>the cu<br>param<br>param<br>Refer<br>param |

### (4) Display of "4 Def.Pr.List"

The initial values of parameters are displayed.

| 1 | Call the parameter menu similarly to steps 1 to 3 of <i>page 53</i> .                                                                                                    | 1 Setting Mode<br>2 Pr.List<br>3 Set Pr.List<br>4 Def.Pr.List |
|---|----------------------------------------------------------------------------------------------------|---------------------------------------------------------------|
| 2 | Using ()/ , move the cursor to "4 Def. Pr. List".                                                                                                    | 1 Setting Mode<br>2 Pr.List<br>3 Set Pr.List<br>4 Def.Pr.List |
| 3 | Press .<br>The initial value list appears.                                                                                                    | DEF.Pr.LIST<br>0♥Trq B 6.0<br>1 Max.F 120.00<br>2 Min.F 0.00  |
| 4 | Press $\widehat{\mathbf{READ}}$ .<br>The parameter indicated by the cursor is read, and the parameter unit is in the parameter setting mode.<br>Refer to <i>page 23</i> to set the parameters. | 0 Trq Bst1<br>6.0%<br>•<br>0~30                               |

# 3.2.5 Parameter clear

You can perform the "parameter clear" and "all parameter clear".

Switch to the PU operation mode before performing any operation.

- Clear Pr. .....Returns (initializes) the parameters to the factory settings with the exception of the some parameters (*Pr. 75* and calibration values in *Pr. 900 to Pr. 905*).
- Clear All...... Initializes all parameters with the exception of *Pr.* 75.

### (1) Parameter clear

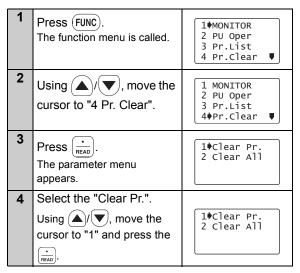

| 5 | "Clear Pr." is selected, and<br>the confirmation screen for<br>clearing execution is<br>displayed.                                   | Clear Pr.<br>Exec <write><br/>Cancel<esc></esc></write> |
|---|----------------------------------------------------------------------------------------------------|---------------------------------------------------------|
| 6 | Press WRITE.<br>The parameters are<br>initialized.<br>When canceling the<br>initialization, press ESC on<br>the confirmation screen. | Clear Pr.<br>Completed                                  |

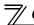

### (2) All parameter clear

| 1 | Call the parameter menu similarly to steps 1 to 3 of <i>page 55</i> .                                                                | 1)Clear Pr.<br>2 Clear All                                  |
|---|----------------------------------------------------------------------------------------------------|-------------------------------------------------------------|
| 2 | Select the "Clear All".<br>Using $()$ , move the cursor to "2 Clear All" and press the ${med}$ .                                     | 1 Clear Pr.<br>2¢Clear All                                  |
| 3 | "Clear All" is selected, and<br>the confirmation screen for<br>clearing execution is<br>displayed.                                   | Clear All Pr.<br>Exec <write><br/>Cancel<esc></esc></write> |
| 4 | Press WRITE.<br>The parameters are<br>initialized.<br>When canceling the<br>initialization, press ESC on<br>the confirmation screen. | Clear All Pr.<br>Completed                                  |

# 3.2.6 Alarm history

Shows the history of past eight faults.

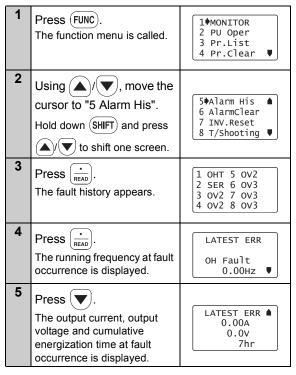

| 6 Press when displaying<br>the operation mode for fault<br>occurrence in steps 4 and 5<br>to display the operation data<br>for the preceding fault<br>occurrence. | 2nd Prev.ERR ▲<br>PU Leave Out<br>0.00Hz |
|----------------------------------------------------------------------------------------------------|------------------------------------------|
|----------------------------------------------------------------------------------------------------|------------------------------------------|

# 3.2.7 Alarm clear

Clears all the fault history.

| 1 | Press FUNC).<br>The function menu is called.                                                                           | 1∳MONITOR<br>2 PU Oper<br>3 Pr.List<br>4 Pr.Clear ↓            |
|---|----------------------------------------------------------------------------------------------------|----------------------------------------------------------------|
| 2 | Using (), wove the cursor to "6 AlarmClear".<br>Hold down (SHIFT) and press                                            | 5 Alarm His ▲<br>6�AlarmClear<br>7 INV.Reset<br>8 T/Shooting ♥ |
| 3 | Press .<br>"AlarmClear" is selected, and<br>the confirmation screen for<br>clearing is displayed.                      | ALARM CLEAR<br>Exec <write><br/>Cancel<esc></esc></write>      |
| 4 | Press WRITE.<br>The fault history is cleared.<br>When canceling the clear,<br>press ESC on the<br>confirmation screen. | ALARM CLEAR<br>Completed                                       |

# 3.2.8 Inverter reset

Resets the inverter.

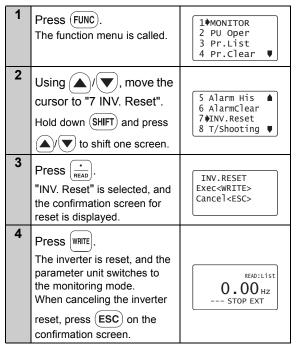

#### REMARKS

If the inverter's protective function is activated to bring the inverter to trip (output shutoff), execute the

inverter reset only by pressing  $\left( \begin{array}{c} \text{STOP} \\ \text{RESET} \end{array} \right)$ .

• A similar reset operation may also be performed by switching power ON again or by switching the RES signal ON. (Refer to the inverter instruction manual for details.) Operation Procedures for Functions

# 3.2.9 Troubleshooting

If the inverter appears to operate improperly, perform the following operation to display the most likely cause of the fault.

This operation may also be performed during inverter operation (PU operation, External operation) or during trip (protection activated).

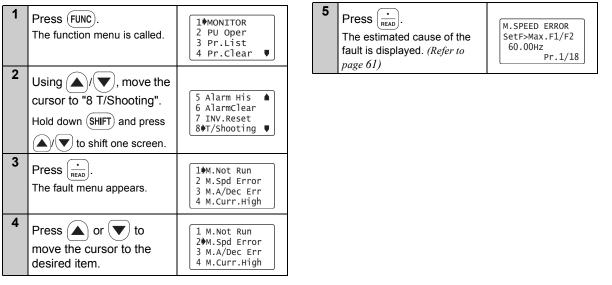

#### Troubleshooting guidance 1) M.NOT RUNNING (Motor does not run)

| M.NOT RUNNING<br>ALARM<br>Indicated<br><shift></shift> | The protective function is<br>activated to bring the inverter<br>to trip.<br>Press (SHFT) to display the<br>cause of the trip. | M.NOT RUNNING<br>Max. F1 <startf<br>Pr. 1 Pr. 13</startf<br>   | The inverter cannot start because<br>the inverter starting frequency<br>( <i>Pr. 13</i> ) is higher than the<br>maximum frequency ( <i>Pr. 1</i> ).                                                                                                    |
|--------------------------------------------------------|----------------------------------------------------------------------------------------------------|----------------------------------------------------------------|----------------------------------------------------------------------------------------------------|
| M.NOT RUNNING<br>NO I/P Power<br>or Phase Loss         | The inverter's main circuit power<br>has decreased or a phase in the<br>power supply is lost. Check the<br>power supply.       | M.NOT RUNNING<br>EnableFR Set<br>See Pr. 78                    | The inverter cannot start because you attempted to run the motor in the direction in which forward or reverse rotation is inhibited as set in <i>Pr.</i> 78.                                                                                                    |
| M.NOT RUNNING<br>STF, STR<br>both are OFF<br>or ON     | Both start signals STF and STR are ON or OFF.                                                                                  | M.NOT RUNNING<br>Current Limit<br>Activated<br><shift></shift> | The inverter cannot start since the current<br>limit function is activated. Press (SHFT) to<br>display the estimated cause that the<br>current limit function was activated.                                                                                     |
| M.NOT RUNNING<br>MRS is ON                             | MRS signal is ON.                                                                                                    | M.NOT RUNNING<br>Under<br>PID Control                          | The inverter does not start because the inverter need not start the motor as a result of the arithmetic operation of PID control.                                                                                                    |
| M.NOT RUNNING<br>SetF <startf<br>Pr. 13</startf<br>    | The inverter starting frequency ( $Pr. 13$ ) setting is higher than the frequency currently set.                               | M.NOT RUNNING<br>CS is OFF<br>See Pr. 57                       | The inverter will not restart since the automatic restart after instantaneous power failure select signal CS is OFF. It is estimated that an instantaneous power failure has occurred or the inverter in the commercial power supply switch-over operation mode. |
| M.NOT RUNNING<br>AU is OFF                             | The current input select<br>signal AU remains OFF.<br>(not ON)                                                                 | M.NOT RUNNING<br>NO Command<br>From PU                         | Neither of FWD and FEV are<br>pressed in the PU operation<br>mode.                                                                                                    |

3

#### 2) M.SPEED ERROR

(Speed does not match the running frequency setting)

| М. | SPEED E  | RROR |
|----|----------|------|
| S  | etF>MaxF | 1/F2 |
|    | 60.00    | Hz   |
|    | Pr.      | 1/18 |

Since the running frequency setting is higher than the maximum frequency (*Pr. 1*) setting, the running frequency remains at the maximum frequency.

M. SPEED ERROR SetF<MinF1 60.00Hz Pr.2 Since the running frequency setting is lower than the minimum frequency (*Pr. 2*) setting, the running frequency has been increased to the minimum frequency.

| M. SPEED ERROR |
|----------------|
| Fjump Working  |
| See Pr. 31+36  |
| SetF= 60.00Hz  |

Since the running frequency setting is within the frequency jump setting range (Pr. 31 to 36), the running frequency has jumped.

| M. SPEED ERROR  |
|-----------------|
| Current Limit   |
| Activated       |
| <shift></shift> |

The current limit function was activated and forced the running frequency to reduce. Press (SHFT) to display the cause that the current limit function was activated.

M. SPEED ERROR Under PI♦Control As a result of arithmetic operation of PID control, the running frequency differs from the set value. 3) M.A/Dec Err (Actual acceleration/deceleration time is longer than the *Pr*: 7/*Pr*: 8 setting)

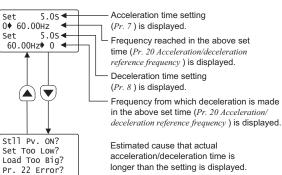

#### 4) M.Curr.High

(Inverter output current is larger than normal)

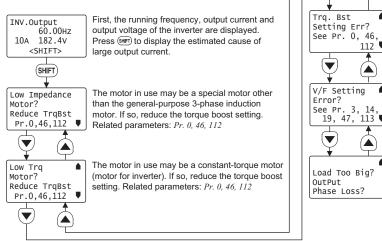

 Trq. Bst
 Since the torque boost setting may be inappropriate, check the following relevant parameters: Related parameters: Pr. 0, 46, 112

 V/F Setting
 Since the V/F pattern setting may be inappropriate, check the following relevant parameters: Related parameters: Pr. 0, 46, 112

 V/F Setting
 Since the V/F pattern setting may be inappropriate, check the following relevant parameters: Related parameters: Pr. 3, 14, 19, 47, 113

 Load Too Big?
 The load may be too heavy. An open phase may have occurred between the inverter and motor.

#### REMARKS

<When the fault could not be identified>

When the cause of the fault is not specified even after performing the operation mentioned above, the current running frequency, output current and output voltage at the point are displayed on the screen.

Press (SHIFT) to display the estimated cause related.

INV.Output 60.00Hz 0.00A 182.8V <SHIFT> <sup>7</sup> Operation Procedures for Functions

# 3.2.10 Terminal assignment (Selectop)

The signals assigned to the control circuit terminals and their ON-OFF state are displayed.

If the plug-in options FR-A7AX, FR-A7AY and FR-A7AR are mounted, the terminal state of the plug-in option can be also confirmed.

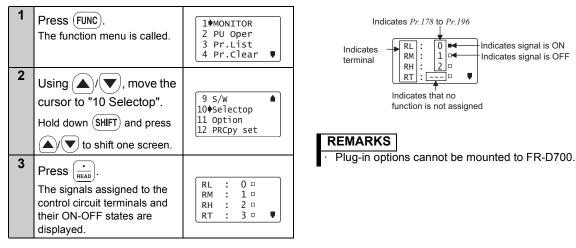

# 3.2.11 Option

Displays what options are fitted to the option connectors.

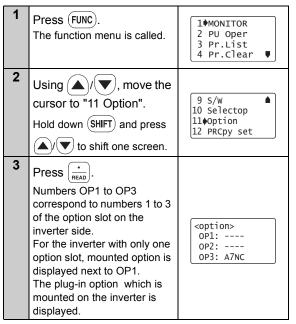

#### REMARKS

Plug-in options cannot be mounted to FR-D700.

 $\overline{\mathcal{A}}$ 

**Operation Procedures for Functions** 

## 3.2.12 Multiple copies

#### (1) Copying the parameter settings

Parameter settings of an inverter can be read. The settings of maximum three inverters can be stored in the FR-PU07. You can also copy the stored parameter settings to another inverter of the same series.

#### Confirm for setting

| • | Is the PU operation mode selected? $\rightarrow$ If not, press PU to select the PU oper                                    | ation mode.                             |
|---|----------------------------------------------------------------------------------------------------|-----------------------------------------|
|   | Is the inverter stopped? $\rightarrow$ If it is running, press $\left(\frac{\text{STOP}}{\text{RESET}}\right)$ to stop it. |                                         |
| • | Is the <i>Pr</i> . 77 setting of the copy destination inverter correct? $\rightarrow$ Set "0 or 2"                         | in Pr. 77.                              |
| • | Is the inverter of the copy destination the same series as that of the copy source? -                                      | Select the inverter of the same series. |
|   | Example:O FR-A720-0.4K → FR-A720-0.75K                                                                                     | Parameters can be copied only to the    |
|   | $\times$ FR-A720-0.4K $\rightarrow$ FR-F720-0.75K                                                                          | same series inverters.                  |

#### — CAUTION =

Turning power OFF during parameter copy (read, write) as below, processing is not completely ended. Perform parameter copy again.

- $\cdot$   $\,$  Turn OFF the inverter power.
- · Remove the FR-PU07 from the inverter.
- · Pull out the PU cable.

## Operation Procedures for Functions

• Reading the parameter settings of the inverter and storing them to FR-PU07.

| 1 | Connect the FR-PU07 to the co                                                                                                    | opy source inverter.                                   |
|---|----------------------------------------------------------------------------------------------------|--------------------------------------------------------|
| 2 | Press FUNC).<br>The function menu appears.                                                                                                    | 1∳MONITOR<br>2 PU Oper<br>3 Pr.List<br>4 Pr.Clear ♥    |
| 3 | Select the "PRCpy set".<br>Using $()$ , move the cursor to "12 PRCpy set" and press $\frac{1}{RED}$ .                                                                                                    | 9 S/W ▲<br>10 Selectop<br>11 Option<br>12♦PRCpy set    |
| 4 | Select the copy area.<br>The copy area selection<br>screen is displayed. Then,<br>move the cursor to any one of<br>1 to 3 and press $\left(\frac{1}{READ}\right)$ .<br>(Parameter settings of each<br>inverter (three inverters in<br>total) can be copied to the<br>area 1, 2 or 3.) | 1¢Copy area 1<br>2 Copy area 2<br>3 Copy area 3        |
| 5 | Select the "READ".<br>Using ( $\checkmark$ )( $\heartsuit$ ), move the cursor to "1 Read VFD" and press $\frac{1}{\text{READ}}$ .                                                                                                    | Copy area 1<br>1Dread VFD<br>2 Write VFD<br>3 Verifing |

| 6 | Give a name.<br>You can name each of copy<br>areas 1 to 3. Select the<br>characters with $\bigcirc / \bigcirc$<br>and set them with $\bigcirc_{\text{RED}}$ .<br>Press $\fbox$ to set the name for<br>the area. | Name: <b>0</b> 12<br>▲ Select Char<br>READ:Decide Char<br>WRITE:DecideName |  |
|---|----------------------------------------------------------------------------------------------------|----------------------------------------------------------------------------|--|
| 7 | Write to the copy area of FR-PU07.<br>The screen for confirming the overwriting of the data in the FR-PU07 is displayed.                                                                                        | 012<br>Overwrite area 1<br>WRITE:Executing<br>ESC:Cancel                   |  |
| 8 | Press wife.<br>The parameter settings of the<br>inverter are stored.<br>When canceling, press<br>ESC.                                                                                                    | Param Copy<br><b>Reading</b><br>Completed                                  |  |

## 🕅 Operation Procedures for Functions

 Writing the parameter setting stored in FR-PU07 to the inverter

| 1 | Connect the FR-PU07 to the co<br>inverter.                                                                                                    | opy destination                                         |
|---|----------------------------------------------------------------------------------------------------|---------------------------------------------------------|
| 2 | Press (FUNC).<br>The function menu appears.                                                                                                    | 1∳MONITOR<br>2 PU Oper<br>3 Pr.List<br>4 Pr.Clear ♥     |
| 3 | Select the "PRCpy set".<br>Using $()$ , move the cursor to "12 PRCpy set" and press $\frac{1}{med}$ .                                                                              | 9 S/W ▲<br>10 Selectop<br>11 Option<br>12∳PRCpy set     |
| 4 | Select the copy area.<br>Point the cursor to the copy<br>area that stores the<br>parameter settings to be<br>written to the inverter, and<br>press $\left(\frac{1}{READ}\right)$ . | 1•Copy area 1<br>2 Copy area 2<br>3 Copy area 3         |
| 5 | Select the "WRITE".<br>Using $()$ , point the cursor to "2 Write VFD" and press $()$                                                                                               | Copy area 1<br>1 Read VFD<br>2 Wwrite VFD<br>3 Verifing |

6 Writing the parameter 012 settings is selected, and the Area 1 to VFD confirmation screen for WRITE:Executing writing is displayed. ESC:Cancel 7 Press WRITE Param Copy The parameter settings Writing stored in the FR-PU07 are Completed copied to the copy destination Please Reset inverter 8 Reset the inverter. (Refer to page 59)

#### 

· Overwriting the data of the FR-PU07 deletes the previous data.

#### REMARKS

- The parameter settings of three inverters can be stored in areas 1 to 3.
- · Read and write cannot be stopped during execution.
- · If power is switched OFF, parameter data stored in the parameter unit remains unerased.

### (2) Verifying the parameters

All the parameter settings stored in the FR-PU07 are verified with those which are stored in the inverter.

#### REMARKS

Verification cannot be performed between different inverter series.

| 1 | Refer to <i>page 67</i> and copy the p<br>the verify source inverter to the<br>Connect the FR-PU07 to the in                               | e FR-PU07.                                          | 6 | Select the "Verifying". Using $()/()$ , point the                                                                                                    | Copy area 1<br>1 Read VFD                                               |
|---|----------------------------------------------------------------------------------------------------|-----------------------------------------------------|---|----------------------------------------------------------------------------------------------------|-------------------------------------------------------------------------|
| 3 | Press (FUNC).<br>The function menu appears.                                                                                                | 1♦MONITOR<br>2 PU Oper<br>3 Pr.List<br>4 Pr.Clear ♥ | 7 | cursor to "3 Verifing" to press<br>Verification of the parameter<br>settings is selected, and the                                                                     | 2 Write VFD<br>3 Werifing<br>012<br>Verify Area 1                       |
| 4 | Select the "multiple<br>copies".<br>Using ()/(), move the<br>cursor to "12 PRCpy set" and<br>press ().                                     | 9 S/W<br>10 Selectop<br>11 Option<br>12♦PRCpy set   | 8 | confirmation screen for<br>verification is displayed.<br>Press WRITE.<br>Start verification of parameter<br>settings stored in the FR-<br>PU07 and parameter settings | WRITE:Executing<br>ESC:Cancel<br>Param Copy<br>Verifying<br>Please Wait |
| 5 | Select the copy area.<br>Point the cursor to the copy<br>area that stores the<br>parameter settings required<br>verification, and press () | 1¢Copy area 1<br>2 Copy area 2<br>3 Copy area 3     |   | of the inverter.                                                                                                    |                                                                         |

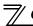

| 9  | If an error is detected during<br>verification, the<br>corresponding <i>Pr</i> : is shown.<br>Note that only "Verify Err" will<br>be displayed if an incorrect<br>value has been entered<br>directly (f setting) or set in<br>either <i>Pr</i> : <i>173</i> or <i>Pr</i> : <i>174</i> . | Param Copy<br>Verify Err<br>Pr. 2<br>Min.F1           |  |  |  |
|----|----------------------------------------------------------------------------------------------------|-------------------------------------------------------|--|--|--|
| 10 | Press 0.<br>When verification is stopped w                                                                                                    | 0.<br>erification is stopped with verification error, |  |  |  |
|    | press (0) to continue verificat                                                                                                    | -                                                     |  |  |  |
| 11 | Verification is complete.                                                                                                    | Param Copy                                            |  |  |  |
|    |                                                                                                    | Verifying<br>Completed                                |  |  |  |

## **3.3 Other Precautions**

## 3.3.1 Precautions for parameter unit operation

Note the following items when operating the parameter unit to prevent setting from being disabled or incorrect values from being entered.

#### • Precautions for the digit count and decimal point of input value

The maximum number of input digits is six including a decimal point. If you enter a value in excess of 6 digits, the most significant digit is ignored.

12345.6 → ■2345.6 (Input) ↑ Ignored

## **OPERATION**

## 4.1 How to Select the Operation Mode

4.1.1 Switching from External operation mode [EXT] to PU operation mode [PU]

- Confirmation

Make sure that the external input signal (STF, STR) is OFF.

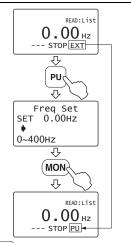

Pressing PU switches to the PU operation mode and changes the operation mode indication to [PU].

4.1.2 Switching from PU operation mode [PU] to External operation mode [EXT]

- Confirmation

Make sure that the external input signal (STF, STR) is OFF and that the operation command indication is "- - -".

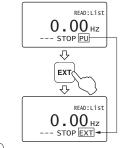

Pressing  $\begin{bmatrix} EXT \end{bmatrix}$  switches to the External operation mode and changes the operation mode indication to [EXT].

## 4.1.3 Switching to the External / PU combined operation mode

Changing the *Pr. 79 Operation mode selection* setting to "3" or "4" switches to the External / PU combined operation mode. "PU+E" is displayed in the operation mode indication position.

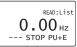

The relationship between the running frequency and the start signal is as indicated in the following table.

| Pr. 79  | Description                                                                                                    |                                                           |  |
|---------|----------------------------------------------------------------------------------------------------|-----------------------------------------------------------|--|
| Setting | Running frequency setting                                                                                                    | Start signal                                              |  |
| 3       | Parameter unit <ul> <li>Direct setting and / key setting</li> </ul> <li>External signal input <ul> <li>Multi-speed selection (<i>Pr. 4 to Pr. 6, Pr. 24 to Pr. 27</i>)</li> <li>4 to 20mADC across terminals 4-5</li> </ul> </li> | External signal input<br>· Terminal STF<br>· Terminal STR |  |
| 4       | External signal input<br>· 0 to 5/10VDC across terminals 2-5<br>· 4 to 20mADC across terminals 4-5<br>· Multi-speed selection ( <i>Pr. 4 to Pr. 6, Pr. 24 to Pr. 27</i> )<br>· JOG frequency ( <i>Pr. 15</i> )                    | Parameter unit<br>• FWD<br>• REV                          |  |

#### REMARKS

If the operation mode cannot be switched properly, check the following:

- Make sure that the external input signal is OFF. If it is ON, the operation mode (STF or STR signal) cannot be switched properly.
- Confirm the *Pr. 79 Operation mode selection* setting. Refer to *page 72* and *the inverter instruction manual* )

## 4.2 How to Operate PU Operation

## 4.2.1 Normal operation

During motor operation, the speed can be changed by simply executing Step 2.

| Step | Operation Procedure                                                                                                    | Image                                                                                                    |
|------|----------------------------------------------------------------------------------------------------|----------------------------------------------------------------------------------------------------|
| 1    | Switch power ON.<br>Make sure that the monitor<br>appears.                                                                                             | 1. Power on → Operation mode check                                                                                                    |
| 2    | Set the running<br>frequency.<br>Set the running frequency<br>using direct setting or step<br>setting. ( <i>Refer to page 20</i> )                     | 2. Running frequency setting<br><direct setting=""><br/>⑦ ⑧ ⑨<br/>① ⑨ ⑨<br/>① ⑦ ③<br/>③ ⑦<br/>③ ⑦<br/>⑤<br/>●<br/>●<br/>●<br/>●<br/>●<br/>●<br/>●<br/>●<br/>●<br/>●<br/>●<br/>●<br/>●</direct> |
| 3    | Press FWD or REV.<br>The motor starts running.<br>The parameter unit<br>automatically enters the<br>monitoring mode and shows<br>the output frequency. | 3. Start<br>FWD (or) REV<br><u>60.000n</u> 2<br>STF STOP PU                                                                                                    |

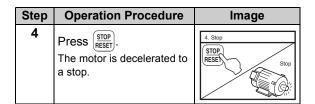

#### REMARKS

• When performing PU operation to run the motor, pressing the start key (FWD or REV) after setting the running frequency switches to monitor mode automatically.

How to Operate PU Operation

## 4.2.2 PU Jog operation

Hold down  $\fbox{WD}$  or  $\fbox{REV}$  to perform operation, and release it to stop.

Jog operation cannot be performed in the following cases:

- · During motor operation
- The *Pr. 15 Jog frequency* is less than the *Pr. 13 Starting frequency*.
- Example: To operate at the PU Jog running frequency of 8Hz

| Step | Operation Procedure                                                                                                    | Image                                                                                                    |
|------|----------------------------------------------------------------------------------------------------|----------------------------------------------------------------------------------------------------|
| 1    | Switch to the PU<br>operation mode.<br>If the operation mode<br>indication is not [PU], refer<br>to <i>page 72</i> and switch to the<br>PU operation mode.                                                                                                    | 1. Power on → Operation mode check                                                                                                    |
| 2    | The frequency for Jog<br>operation can be set with <i>Pr</i> :<br><i>15 Jog frequency</i> and the<br>acceleration/deceleration<br>time with <i>Pr</i> : <i>16 Jog</i><br><i>acceleration/deceleration time</i><br>both in the parameter unit.<br>(Refer to <i>page 23</i> for the<br>parameter setting method.)<br><initial value=""><br/>· <i>Pr</i>: <i>15</i> 5Hz · <i>Pr</i>: <i>16</i> 0.5s</initial> | 2. Parameter setting<br>$\begin{array}{c} (PrSET) + (1)(5) \\ \hline \\ \hline \\ \hline \\ \\ \hline \\ \\ \hline \\ \\ \\ \\ \\ \\ \\ \\$ |

| Step | <b>Operation Procedure</b>                                                                                                    | Image                                                                     |
|------|----------------------------------------------------------------------------------------------------|---------------------------------------------------------------------------|
| 3    | Press PU, then SHIFT.<br>The PU Jog operation mode<br>is selected, and the PU Jog<br>frequency setting screen<br>appears on the display.<br>To change the frequency,<br>enter the value and press | 3. Jog operation mode selection PU  + (SHIFT)  PU/JOC SET 8.00Hz  0-400Hz |
| 4    | Press FWD or REV.<br>The display changes to the<br>monitor screen. Hold down<br>the key to perform operation<br>and release it to stop.                                                           | 4. Operation<br>FWD (or) REV                                              |
| 5    | Press PU.<br>The inverter exits from the<br>Jog operation mode and<br>returns to the ordinary PU<br>operation mode.                                                                               | 5. Exit from jog operation mode                                           |

#### REMARKS

· The Jog operation mode may also be selected from

**(FUNC)**. (Refer to page 51)

## 4.3 Combined Operation (Operation Using External Input Signals and PU)

# 4.3.1 Entering the start signal from outside and setting the running frequency from the PU (Pr. 79 = 3)

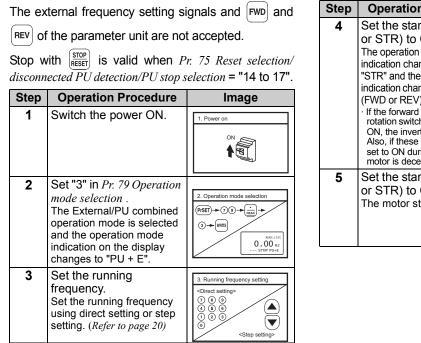

| Step | Operation Procedure                                                                                                    | Image                                                                               |
|------|----------------------------------------------------------------------------------------------------|-------------------------------------------------------------------------------------|
| 4    | Set the start switch (STF<br>or STR) to ON.<br>The operation command<br>indication changes to "STF" or<br>"STR" and the operation status<br>indication changes to the output<br>(FWD or REV) indication.<br>If the forward and reverse<br>rotation switches are both set to<br>ON, the inverter will not start.<br>Also, if these switches are both<br>set to ON during operation, the<br>motor is decelerated to a stop. | 4. Start<br>Forward rotation<br>Reverse rotation<br>ON<br>Exercise<br>Stresson Rose |
| 5    | Set the start switch (STF<br>or STR) to OFF.<br>The motor stops running.                                                                                                    | 5. Stop<br>Forward rotation<br>Reverse rotation<br>OFF                              |

# 4.3.2 Entering the running frequency from outside and making start and stop from the PU (Pr. 79 = 4)

| Step | Operation Procedure                                                                                                    | Image                                                                                                    | 1 | Step | Operation Procedure                                                                                                    | Image                                                |
|------|----------------------------------------------------------------------------------------------------|----------------------------------------------------------------------------------------------------|---|------|----------------------------------------------------------------------------------------------------|------------------------------------------------------|
| 2    | Switch the power ON.<br>Set "4" in <i>Pr. 79 Operation mode selection.</i><br>The External/PU combined operation mode is selected and the operation mode indication on the display changes to "PU + E". | 1. Power on       ON       Image: State of the selection       Image: State of the selection  < |   | 4    | Press FWD or REV of the<br>parameter unit.<br>The motor starts running,<br>and the state of the output<br>frequency is shown on the<br>display.<br>•The starting terminals (STF,<br>STR) of the inverter are invalid.<br>•The inverter may also be<br>started by pressing the PU<br>FWD or REV and then<br>inputting the frequency<br>command. | 4. Start<br>WD (or) REV<br>60.00 nc<br>STF STOP Pole |
| 3    | Enter the external<br>frequency command. Select<br>the multi-speed signal or<br>turn the frequency setting<br>potentiometer.                                                                            | 3. Running frequency<br>High speed<br>ON Wow speed<br>or 2000<br>00 00 00 00 00 00 00 00 00 00 00 00                                                                                                    |   | 5    | Press $\frac{\text{STOP}}{\text{RESET}}$ of the parameter unit.<br>The motor is decelerated to a stop.                                                                                                    | 5. Stop                                              |

# 4.3.3 Entering the start signal and multi-speed signal from outside and setting multiple speeds from the parameter unit

| Step | Operation Procedure                                                                                                    | Image                                            | ; | Step | <b>Operation Procedure</b>                                                                                                    | Image                                                                                    |
|------|----------------------------------------------------------------------------------------------------|--------------------------------------------------|---|------|----------------------------------------------------------------------------------------------------|------------------------------------------------------------------------------------------|
| 1    | Switch the power ON.                                                                                                    | 1. Power on                                      |   | 4    | Change the multi-speed<br>frequency during<br>operation from the<br>parameter unit.<br>When high speed has been                                                                                                   | 4. Running frequency<br>High speed                                                       |
| 2    | Select the multi-speed<br>signal required for<br>operation.<br>Switch the RH, RM or RL<br>signal ON.                                                                                                    | 2. Multi-speed signal selection                  |   |      | selected (RH signal ON),<br>changing the <i>Pr. 4 Multi-speed</i><br><i>setting (high speed)</i> value<br>varies the speed.<br>•The other multiple-speed<br>settings not being used may<br>also be changed during |                                                                                          |
| 3    | Set the start switch (STF<br>or STR signal) to ON.<br>The operation command<br>indication changes to "STF"<br>or "STR", the operation<br>status indication changes to<br>the output (FWD or REV)<br>indication, and the motor    | 3. Start<br>Forward rotation<br>Reverse rotation |   | 5    | operation.<br>Switch off the multi-speed<br>signal (RH, RM or RL<br>signal) and set the start<br>switch (STF or STR<br>signal) to OFF.<br>The motor stops running.                                                | 5. Stop<br>High speed<br>Idide speed<br>Forward<br>ofF<br>OFF<br>Roverse<br>OFF rotation |
|      | starts running.<br>If the forward and reverse<br>rotation switches are both set to<br>ON, the inverter will not start.<br>Also, if these switches are both<br>set to ON during operation, the<br>motor is decelerated to a stop. | ON BECUIT                                        |   |      |                                                                                                    |                                                                                          |

5

# CHECK FIRST WHEN YOU HAVE A TROUBLE

## 5.1 Troubleshooting

If a fault occurs and the inverter fails to operate properly, locate the cause of the fault and take proper corrective action by referring to the troubleshooting below. If the corresponding information is not found in the table, the inverter has problem, or the component parts are damaged, contact your sales representative.

| Status                                                     | Possible causes                                                                                      | Check point                                                                                                    | Corrective action                                                                 |
|------------------------------------------------------------|----------------------------------------------------------------------------------------------------|----------------------------------------------------------------------------------------------------|-----------------------------------------------------------------------------------|
|                                                            | Connection fault of the parameter unit                                                               | Check that the parameter unit<br>is connected properly.<br>Or check that the PU cable is<br>inserted far into the PU<br>connector. | Check the connection of the parameter unit and the PU cable.                      |
| The LCD or backlight of the parameter unit does not light. | The setting of <i>Pr. 991 PU</i><br><i>contrast adjustment</i> is changed<br>from the initial value. | Check the <i>Pr. 991</i> setting.                                                                                                  | Return the <i>Pr: 991</i> setting to the initial value using the operation panel. |
|                                                            | The inverter is in the standby status.                                                               | Check whether the PU cable is disconnected.                                                                                        | Check the connection of the PU cable.                                             |
|                                                            |                                                                                                    | Check whether the RES signal of the inverter is ON.                                                                                | Turn OFF the RES signal of the inverter.                                          |
| The "MITSUBISHI" display                                   | During inverter reset                                                                                | Check whether RES signal is ON                                                                                                    | Turn OFF the RES signal.                                                          |
| remains on and it will not accept operation.               | Connection fault of a cable or connector                                                             | Check that no cable damage<br>nor connection fault of a<br>connector is found.                                                     | Replacement of a cable<br>Check for a connector<br>connection                     |

# SPECIFICATIONS

## 6.1 Standard Specifications

| Item                        | Specifications                                                            |
|-----------------------------|---------------------------------------------------------------------------|
| Surrounding air temperature | -10°C to +50°C (non-freezing) *1                                          |
| Ambient humidity            | 90%RH or less (non-condensing)                                            |
| Storage temperature         | -20°C to +65°C *2                                                         |
| Ambience                    | Indoors (free from corrosive gas, flammable gas, oil mist, dust and dirt) |
| Altitude vibration          | Maximum 1000m above sea level for standard operation.                     |
| Altitude, vibration         | 5.9m/s <sup>2</sup> or less at 10 to 55Hz (directions of X, Y, Z axes)    |
| Power supply                | Power is supplied from the inverter.                                      |
| Connection                  | Installed to the inverter or connected to the inverter by the cable.      |
| Display                     | LCD (liquid crystal display, 16 characters 4 lines)                       |
| Data retention              | Onboard EEPROM                                                            |
| Number of write times       | Maximum 100,000 times                                                     |
| Mass                        | Approx. 200g                                                              |

\*1 At the low temperatures of less than about 0°C, the liquid crystal display (LCD) may be slower in operation. At high temperatures, the LCD life may become shorter.

\*2 Temperatures applicable for a short time, e.g. in transit.

= CAUTION =

- 1. Do not expose the liquid crystal screen to direct sunlight.
- 2. During transportation, avoid applying load to the liquid crystal display.

## 6.2 Outline Drawing and Panel Cutting Drawing

### 6.2.1 FR-PU07 outline dimension drawings

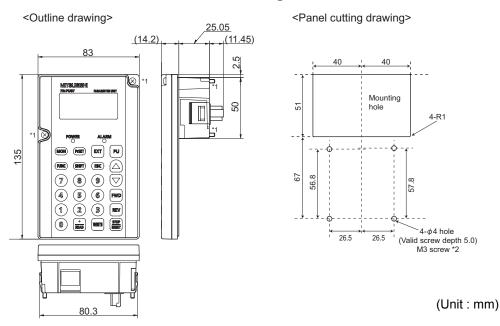

- \*1 When installing the FR-PU07 on the enclosure, etc., remove screws for fixing the FR-PU07 to the inverter or fix the screws to the FR-PU07 with M3 nuts.
- \*2 Select the installation screws of which length will not exceed the effective depth of the installation screws threads.

# APPENDIX

## Appendix 1 Disposing of the equipment in the EU countries

- The symbol shown below, which is printed on the product for EU countries, means that electric and electronic equipment, at their end-of-life, should be disposed of separately from your household waste.
- Please, dispose of this equipment at your local community waste collection/recycling centre if it is to be disposed of in EU countries.
- In the European Union, there are separate collection systems for used electrical and electronic product.
- Please, help us to conserve the environment we live in.

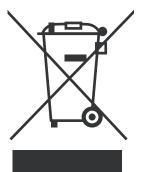

Note:This symbol is for EU countries only. This symbol is according to the directive 2006/66/EC Article 20 Information for end-users, Article 21 Labelling, and Annex II.

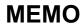

#### REVISIONS

\*The manual number is given on the bottom left of the back cover.

| Print Date | *Manual Number      | Revision            |
|------------|---------------------|---------------------|
| May 2010   | IB(NA)-0600421ENG-A | First edition       |
| Feb. 2012  | IB(NA)-0600421ENG-B | Addition            |
|            |                     | • FR-F700-EC series |
|            |                     |                     |
|            |                     |                     |
|            |                     |                     |
|            |                     |                     |
|            |                     |                     |
|            |                     |                     |
|            |                     |                     |
|            |                     |                     |
|            |                     |                     |
|            |                     |                     |
|            |                     |                     |
|            |                     |                     |
|            |                     |                     |
|            |                     |                     |
|            |                     |                     |
|            |                     |                     |
|            |                     |                     |

### **INVERTER**

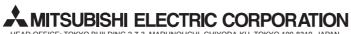

HEAD OFFICE: TOKYO BUILDING 2-7-3, MARUNOUCHI, CHIYODA-KU, TOKYO 100-8310, JAPAN

IB(NA)-0600421ENG-B(1202) MEE

Printed in Japan

Specifications subject to change without notice.